Derby City Council one Derby one council MiPeople Reference Guide

# MiPeople – Absence & Attendance Management

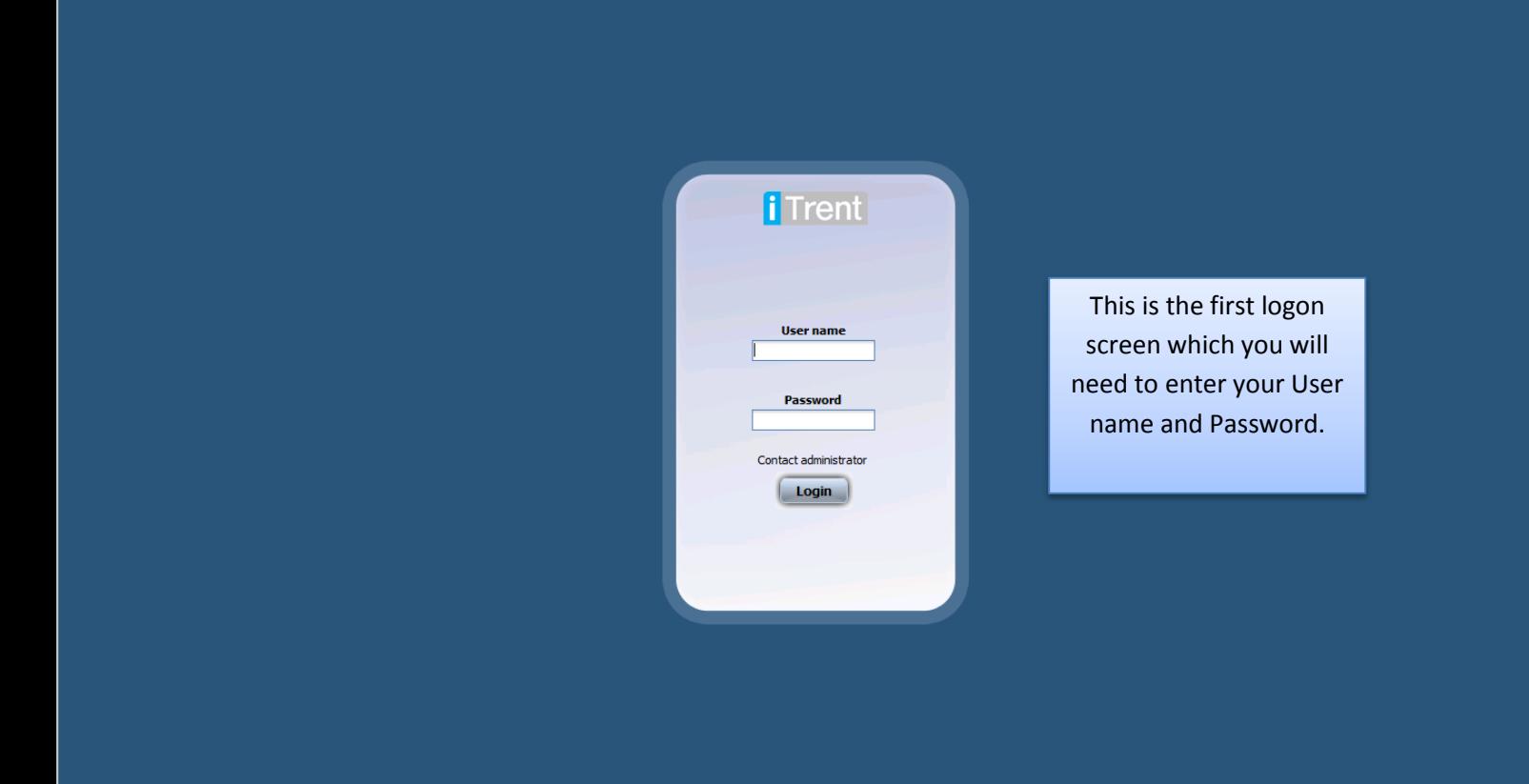

Your user name and password is usually the same as your network login details.

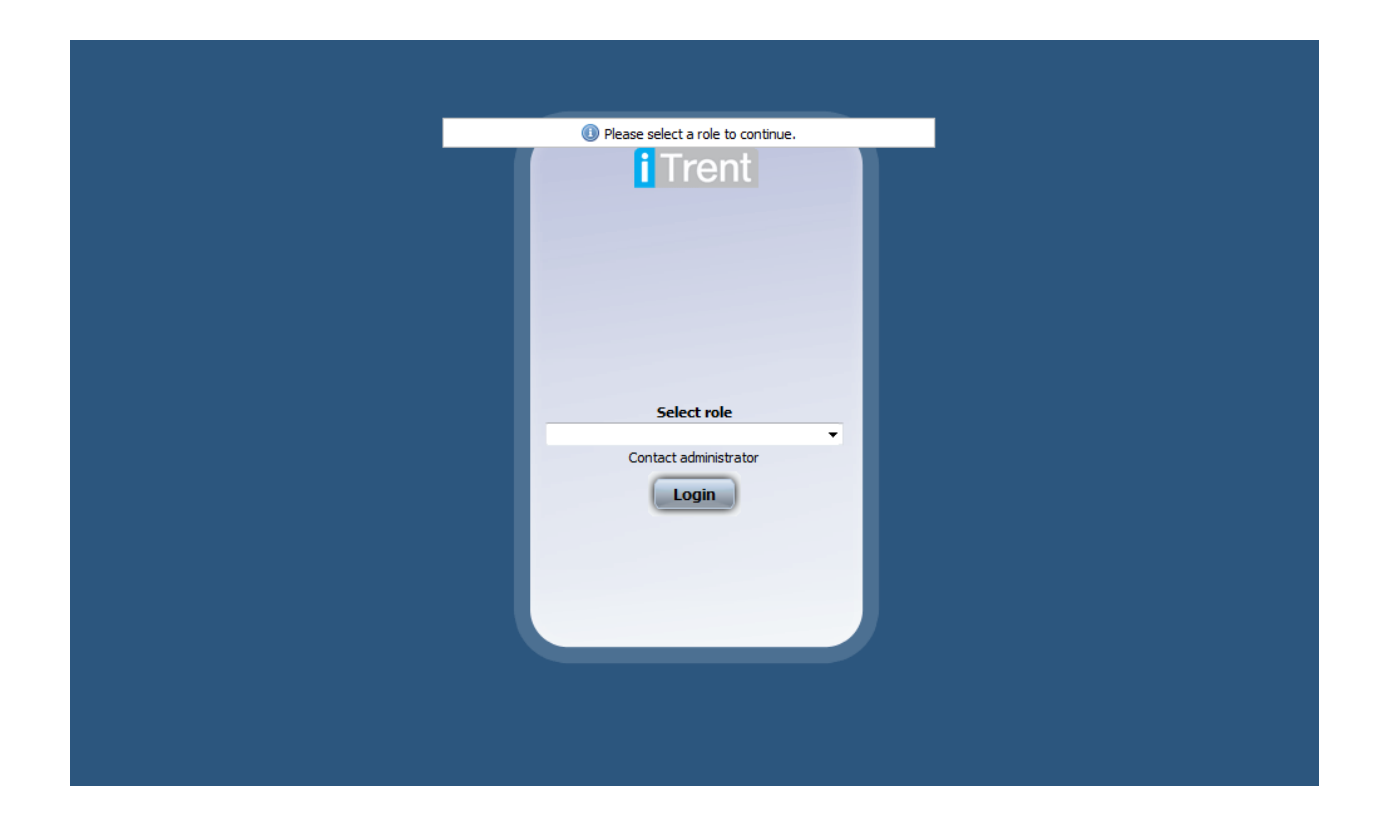

Log into the role of - PEOPLE MANAGER or SCHOOL BUSINESS MANAGER

If you currently use the system for other uses and have logged in as another role, then you can log change your Role into People Manager by choosing the "People Manager" option from the drop down menu at the top of the screen.

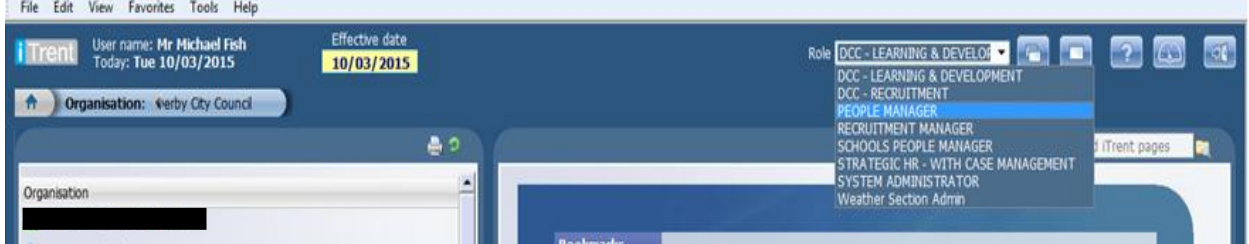

After you have logged on, the system will build your reporting structure for the staff you manage, as shown by the message at the bottom of the screen

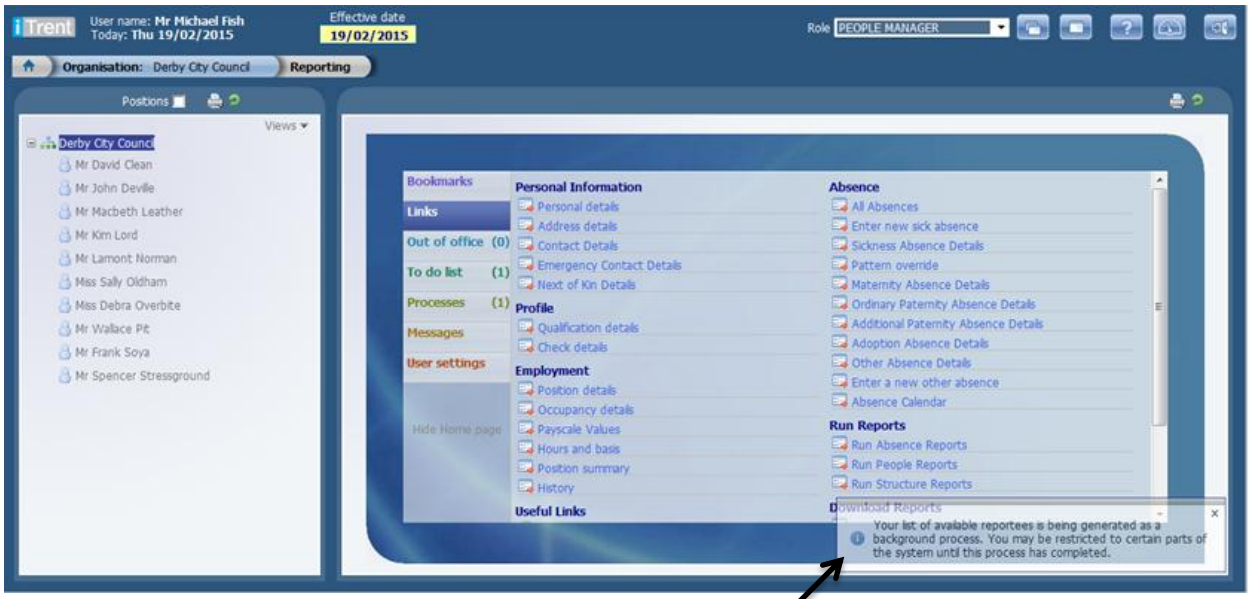

When this has been done you will receive the following message at the bottom of the screen

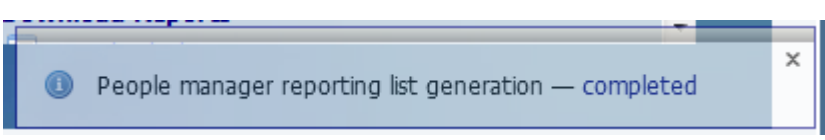

Once this has been done you can refresh the screen by clicking on the green refresh button and the employee's names will become bold.

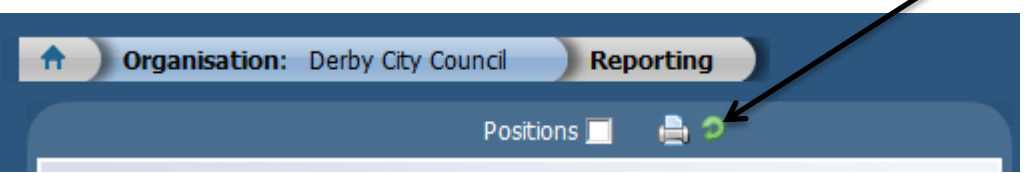

## **Absence**

#### **New Sickness Absence and New Other Absence Details**

If you have a new absence that you need to create for a member of your staff the format is the same on the screen for both types of absence (Sickness and Other), it is just the drop down options for absence type and reason which are different**.** 

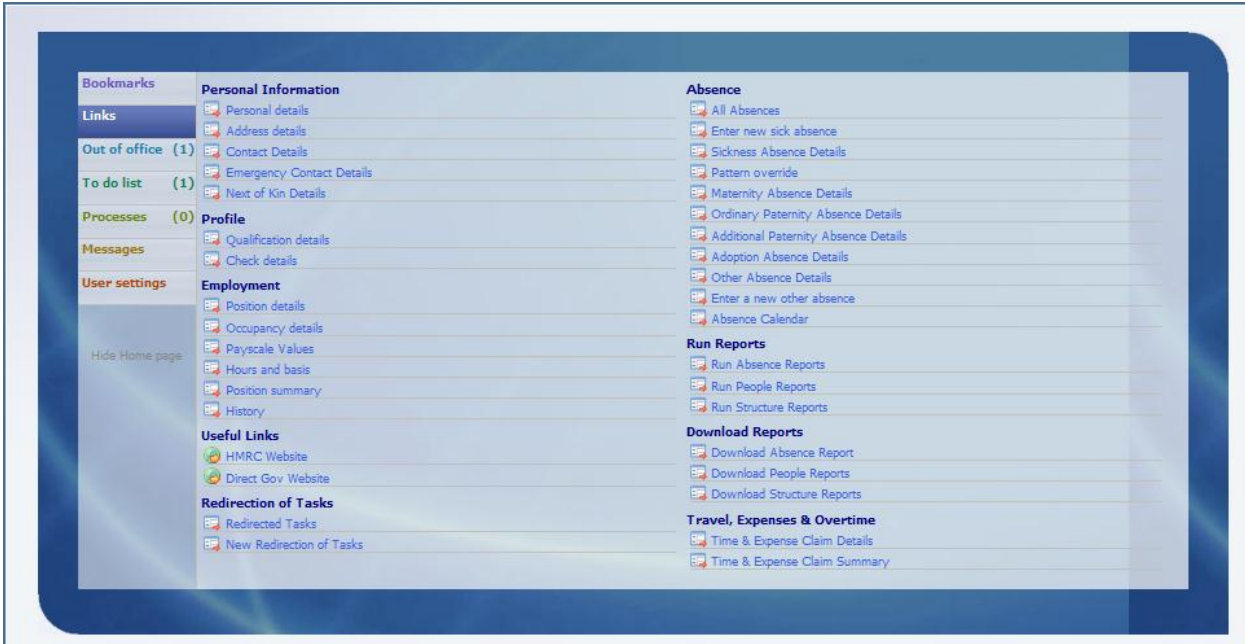

Click on the employee you require and then click on 'Enter New Sickness Absence'.

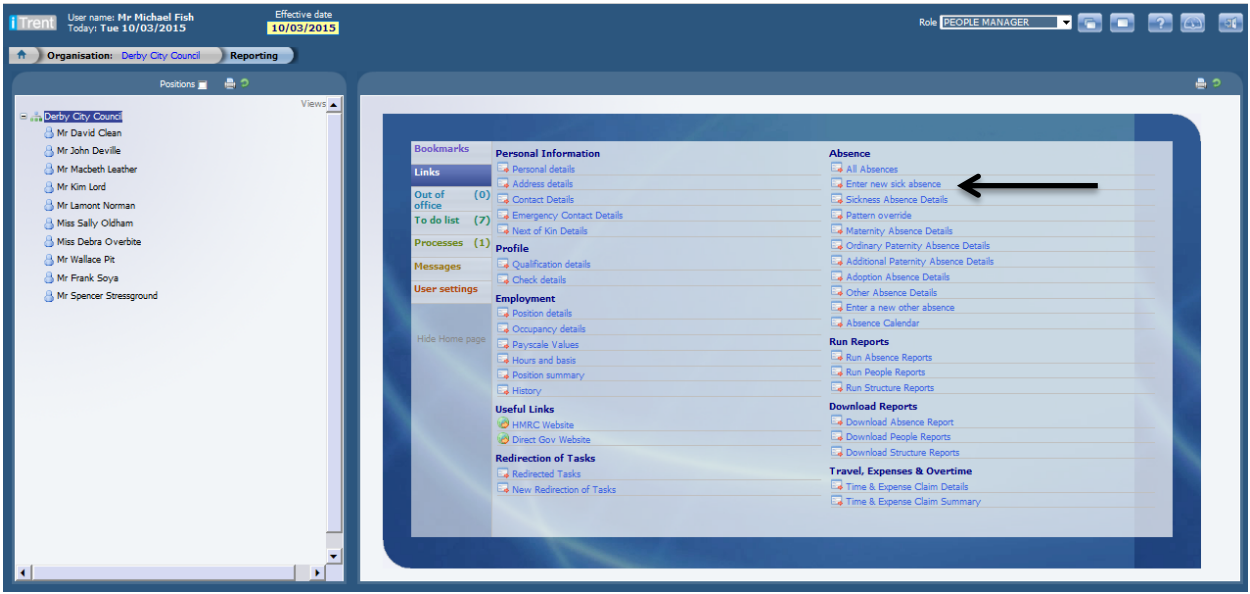

Input the Absence start date and use the drop down list to indicate whether it is a full day of part day. Input the end date (if known), the type and the expected end date. Use the dropdown option to choose type of absence and the absence reason.

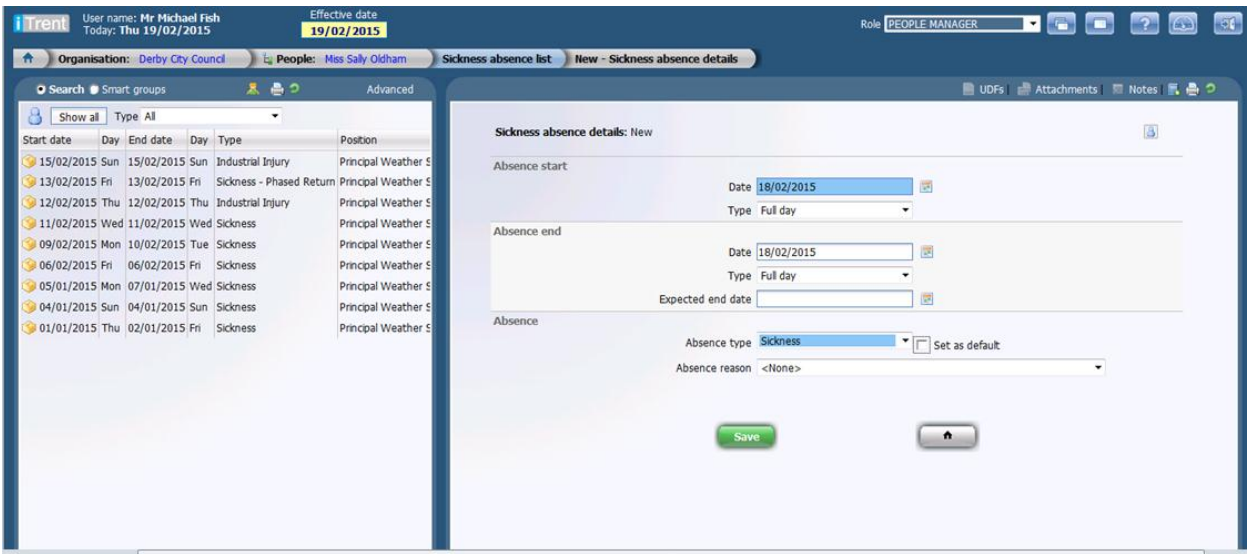

Press save. To go back to the home page, click on the home page.

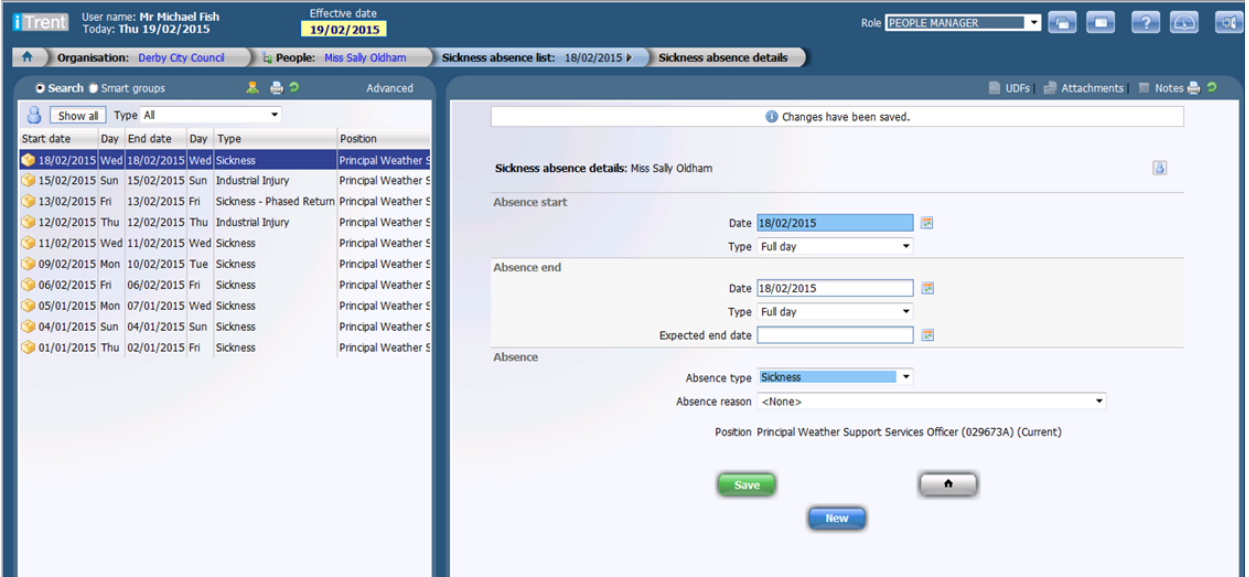

## **Absence Amendments**

If you wish to amend an absence that has already been created you will need to go to the employee list. Click on the employee whose absence needs amending and then click on relevant type of absence - 'Sickness Absence Details' or 'Other Absence Details'

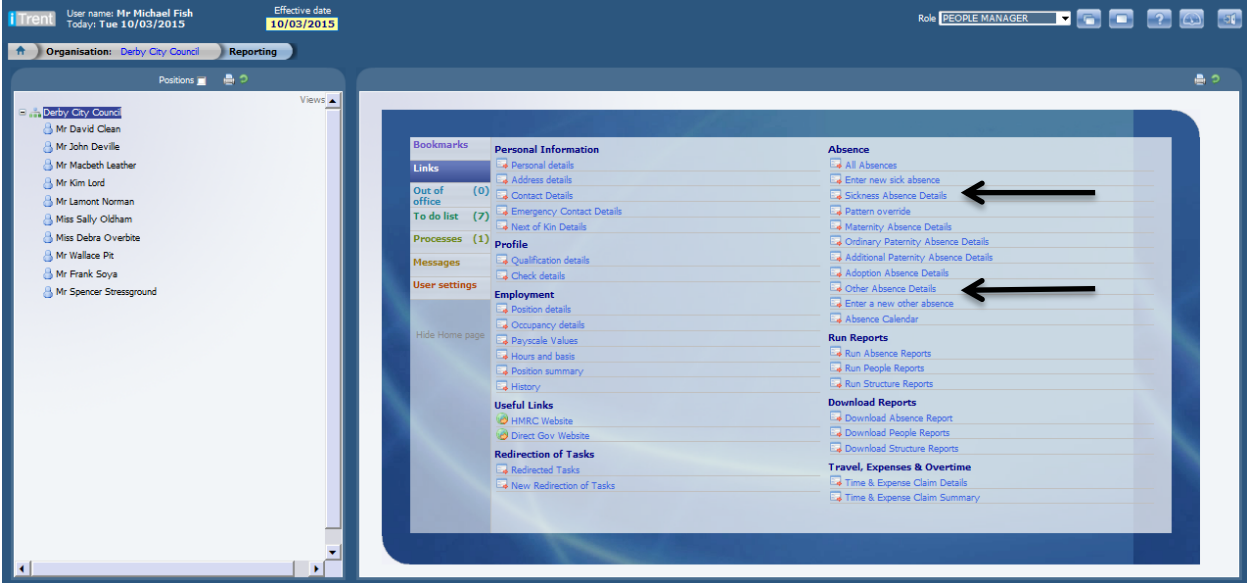

You will then see a list of absences for the employee you have chosen.

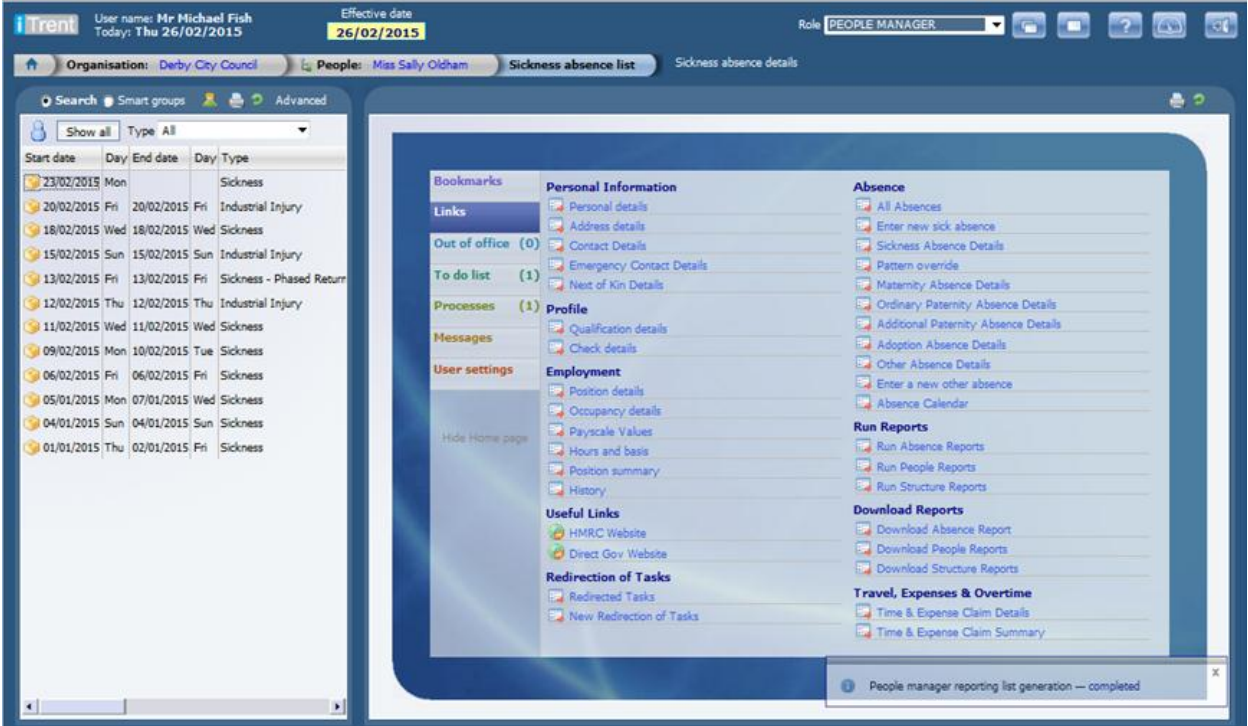

Click on the required absence.

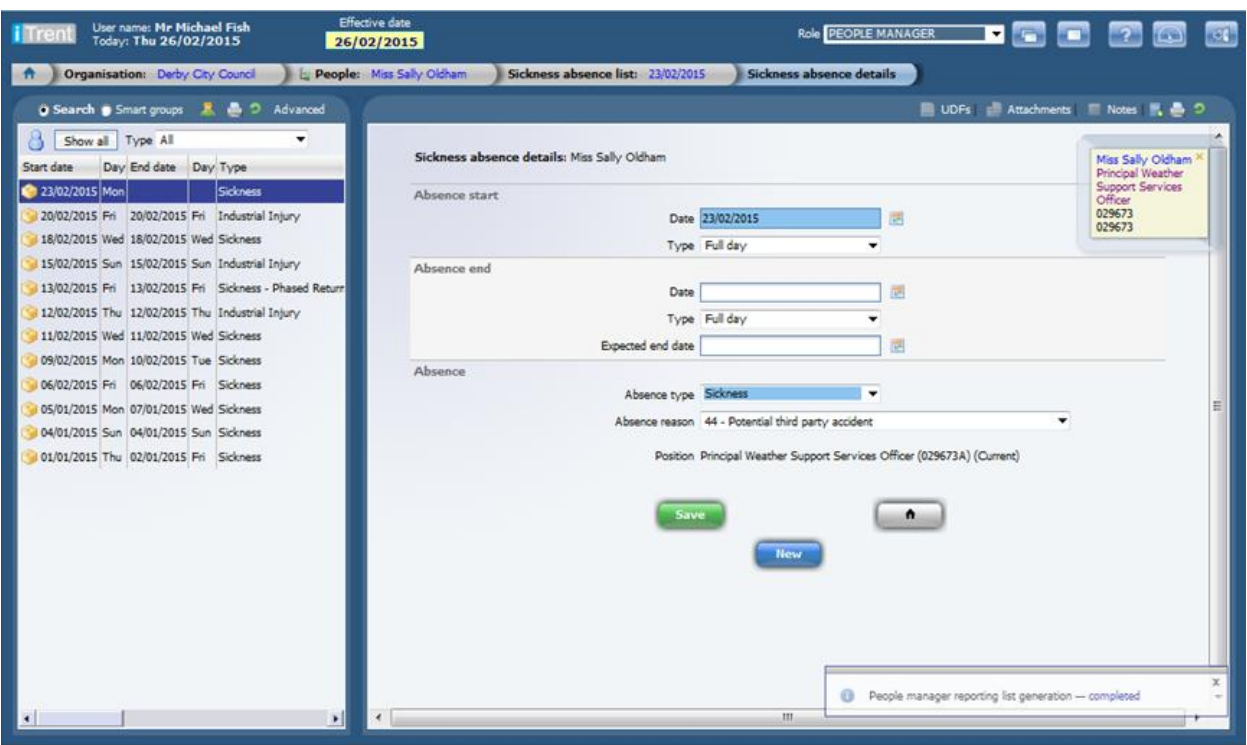

Input the required amendment and save.

## **Parental Absences**

As you will see from the list you are also able to view details of any other parental absences.

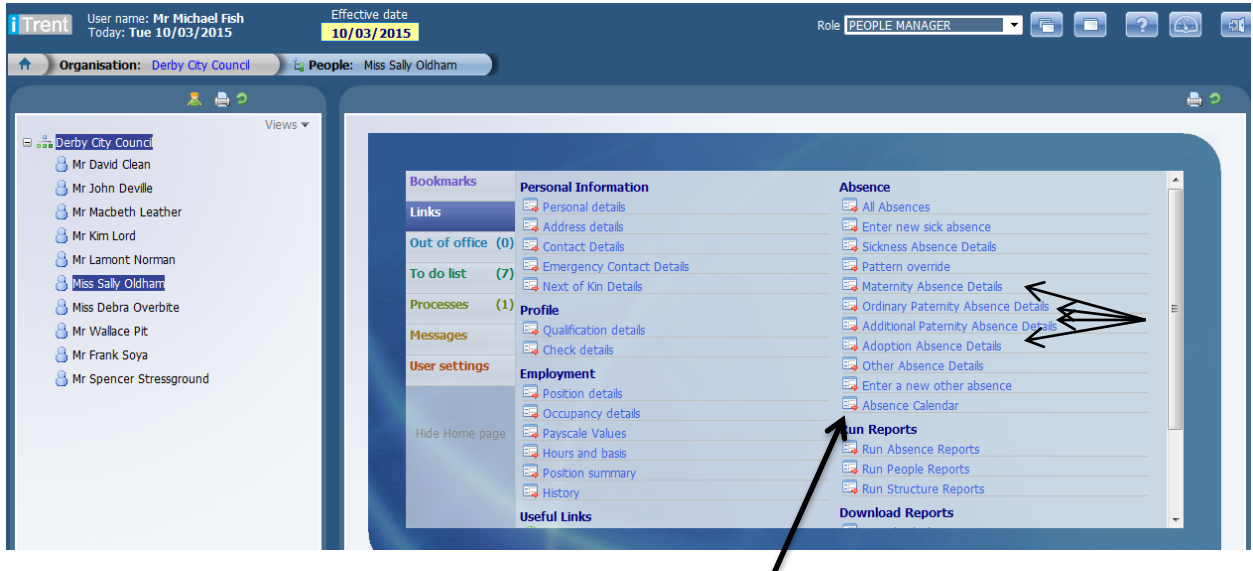

#### **Absence Calendar**

You will see also that there is an option entitled 'Absence Calendar'. This can be used to see a summary of absences for a period of time for an employee or a group of employees. Choose the employee you wish to see and then click on the calendar. You are then able to use the drop down list to pick the display option you require. If you wish to change the period you can by clicking on any of the further options icons.

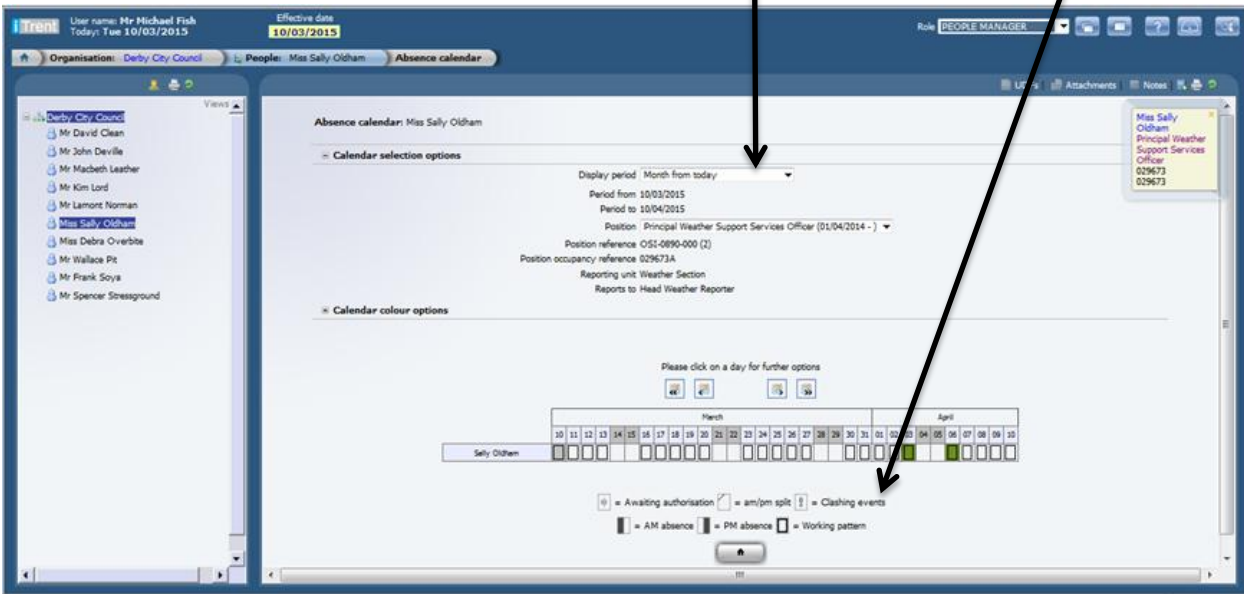

 $\prime$ 

If you only wish to see certain types of absences go to the 'Calendar colour options' and click on '+'. Untick the options that are not required. Currently holiday options are not being used.

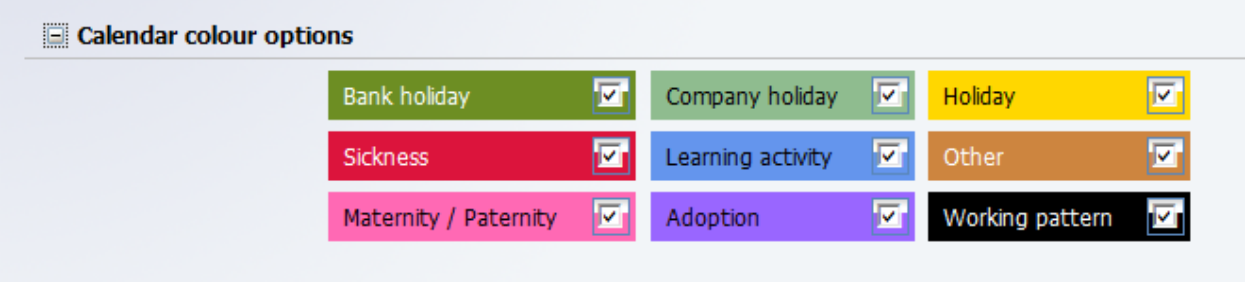

To see more than 1 employee you need to hold down 'ctrl' + 'alt' and then with the left mouse button click on the employees required.

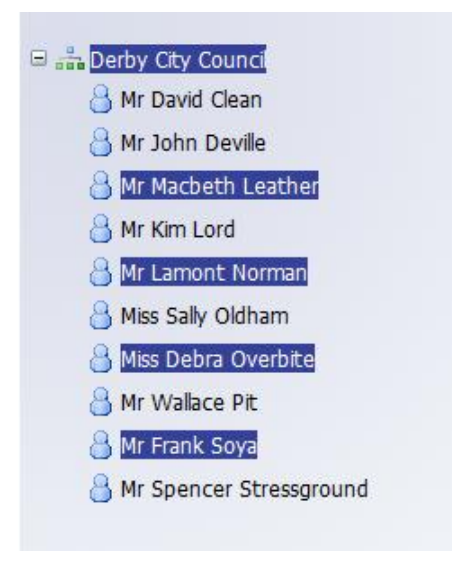

The list will then display those employees absences. If you move the cursor over the item then further details relating to the absence are displayed.

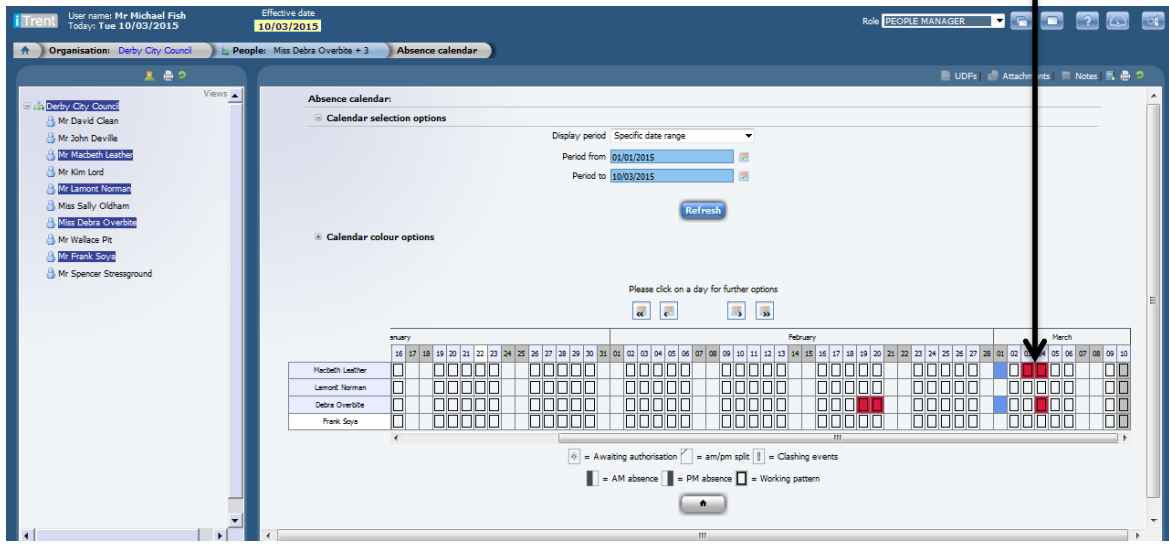

## **Recording Attendance Management Outcomes**

Select the person whose trigger resolution needs to be updated from the list of employees on the left hand side and click "Employee Attendance Management" in the action pane.

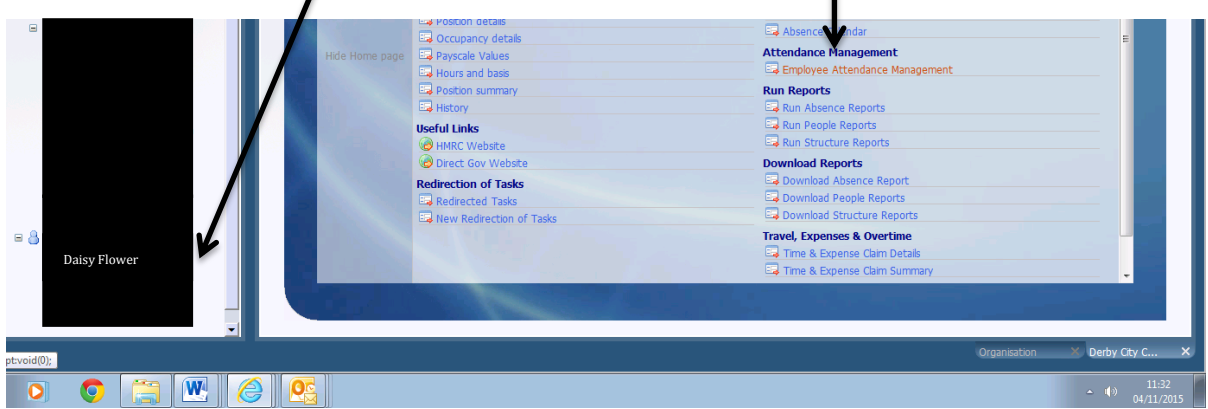

Under Employee Attendance Management, you should be able to see the trigger ID that matches the trigger received for the colleague.

Click on the trigger ID and the resolution form will appear in the action pane on the right hand side of the screen.

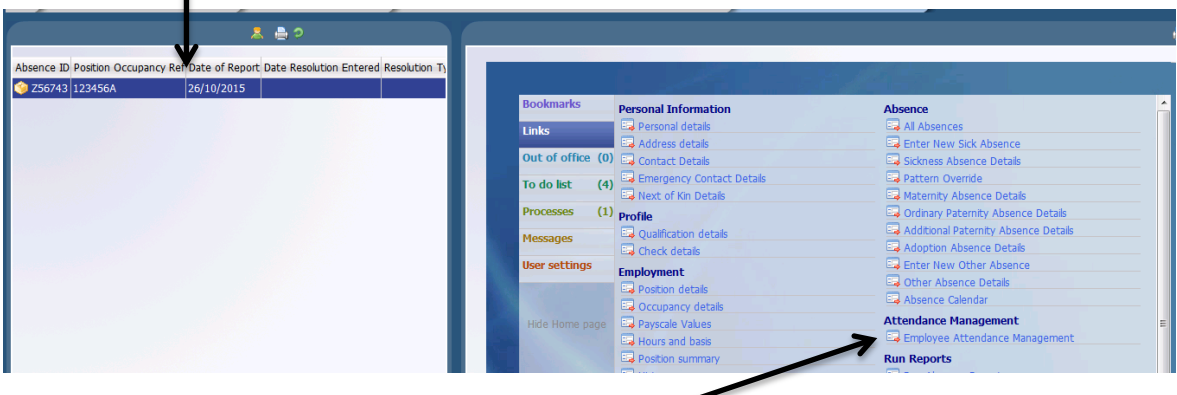

Click Employee Attendance Management

The following fields will already be populated: Absence ID, Post Occupancy Reference and Date of Report.

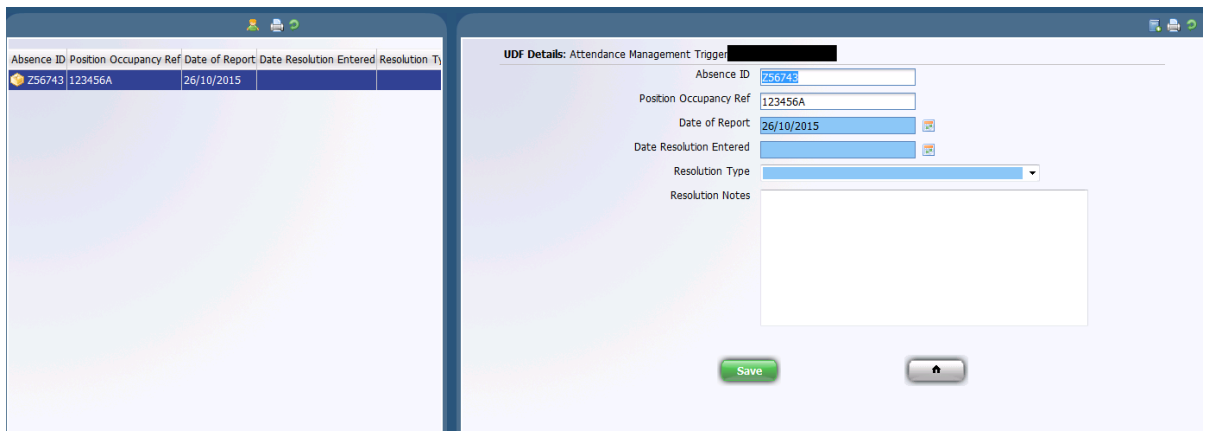

Three fields on the form require completion: Date resolution entered; Resolution type from the drop down menu and Resolution notes if applicable.

The first two fields must have data entered in them otherwise the trigger will show as outstanding and incomplete when reports are ran for Strategic Directors.

If a colleague has more than one trigger, this process will need to be repeated for both triggers (identified by the Absence ID).

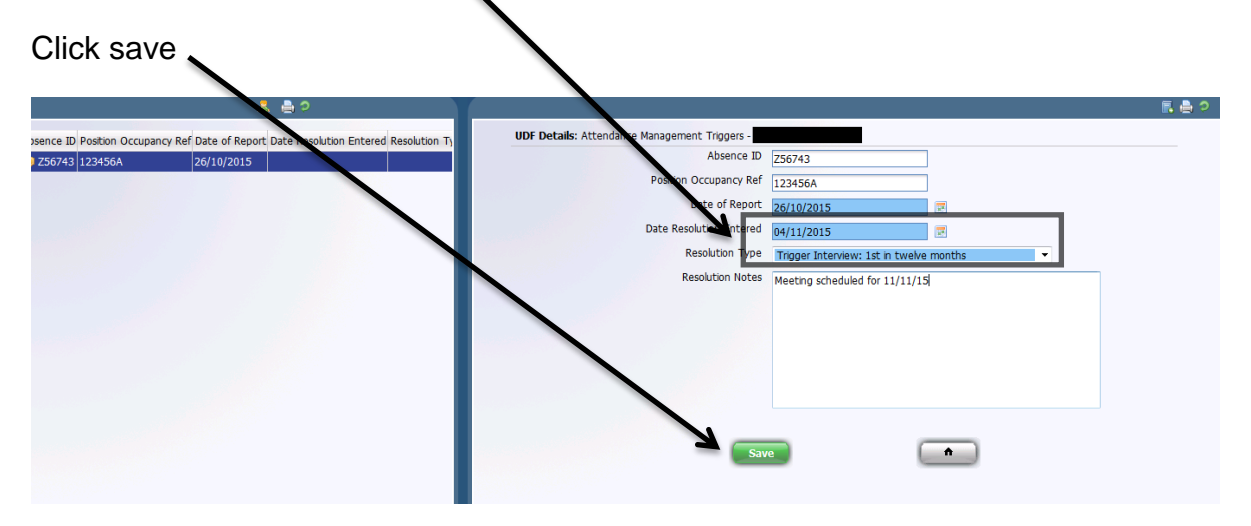

End of process.